# **IS / IM 490 Rate Download**

#### **Basic Steps**

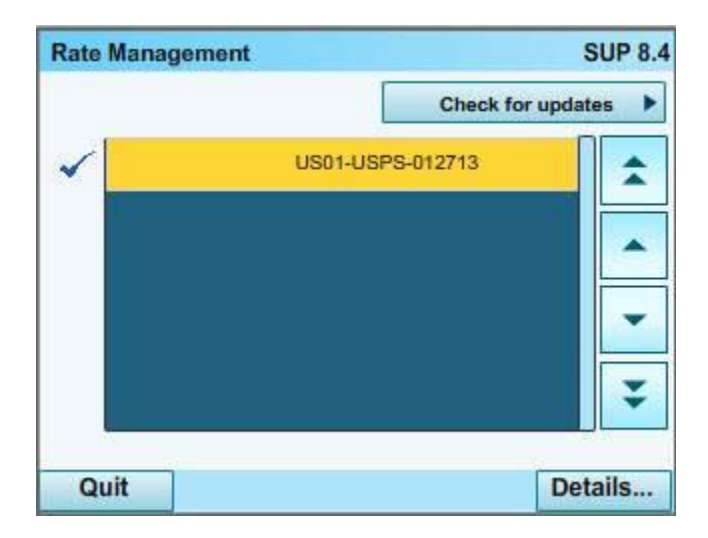

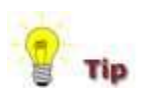

• The newly available rate tables are automatically downloaded into your mailing system by connecting the mailing system to the Online Services server as a user. • As long as the mailing machine is able to connect to the server by LAN or modem the rates will be downloaded with the same process, typically a "Generic Call".

• Rate tables automatically become active on their effective date.

- The rate tables are identified by the rate effective date.
- When a first class rate change occurs, the default weight will automatically change to the new first class rate at 0.1 ounce.
- • [Supervisor Login](http://kb.neopostinc.com/dita/k-cms+search+topics/mailing+systems/in-700+en-en/topics/how+to/supervisor+login.aspx)
- Press the MENU button..
- Select "Supervisor"".
- Enter the Supervisor PIN Code and press OK.
- Select "Options and Updates" button.
- Select "Rates Management" button.
- The "Rate Management" screen is displayed.
- Press "Check For Updates".
- Several screens will be displayed as the machine connects to the server. **Do Not Interrupt The**

#### **Process**.

- When new rates are loaded "Server Call Finished Successfuly" is displayed.
- Press OK.
- The Rate Management Screen is displayed. Current rates are indicated with a checkmark.
- Press the "Sleep/Wake" button twice to exit supervisor mode.

## **Detailed Steps**

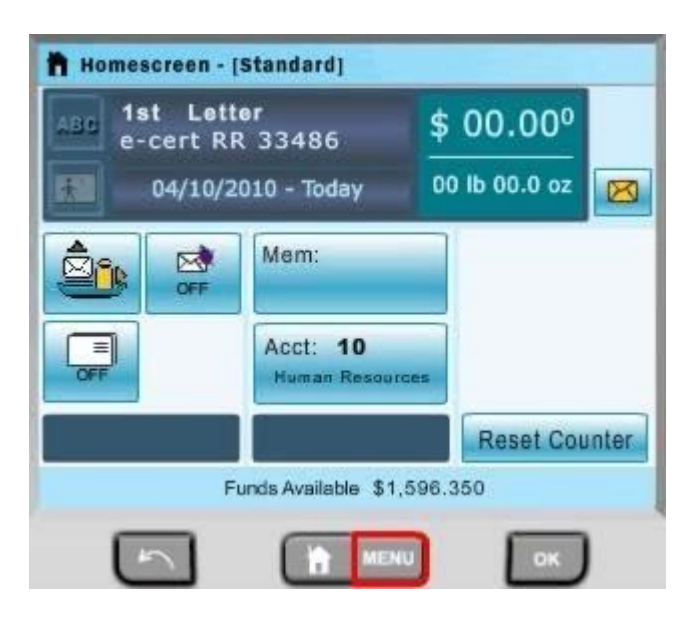

## **Step 1**

Press the MENU button.

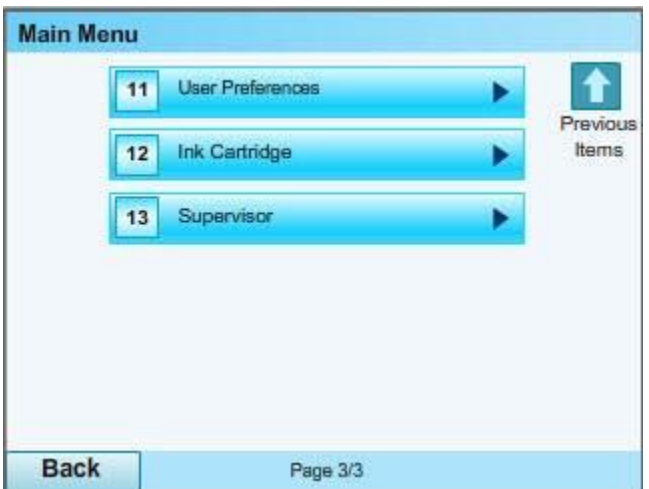

## **Step 2**

 $\bullet$ 

 $\bullet$ 

Press the "Next Items" button until "Supervisor" is displayed then press the "Supervisor" button.

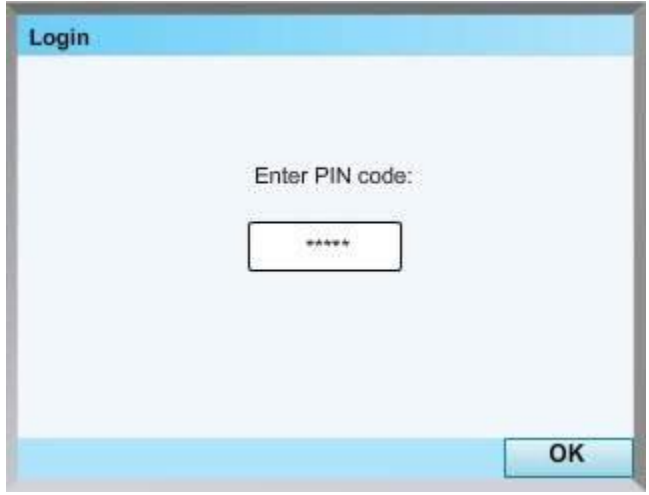

#### **Step 3**

Using the alphanumeric keypad enter the supervisor PIN code and press the OK button.

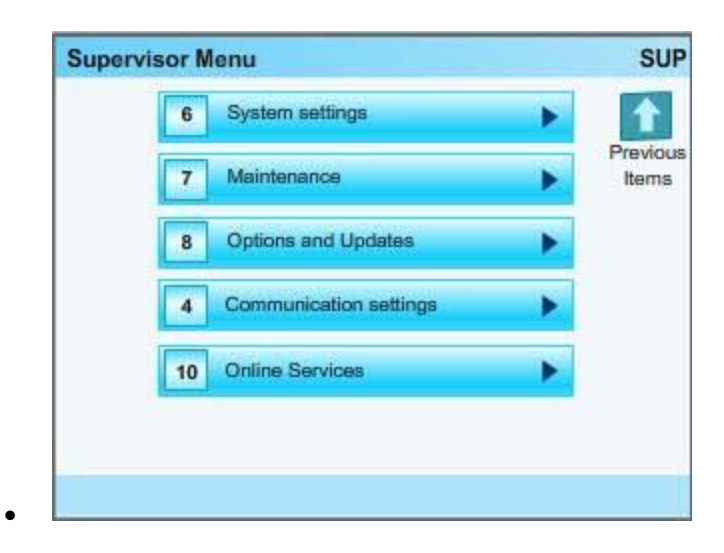

## **Step 04**

Press the "Next Items" button until "Options and Updates" is displayed then press the "Options and updates" button.

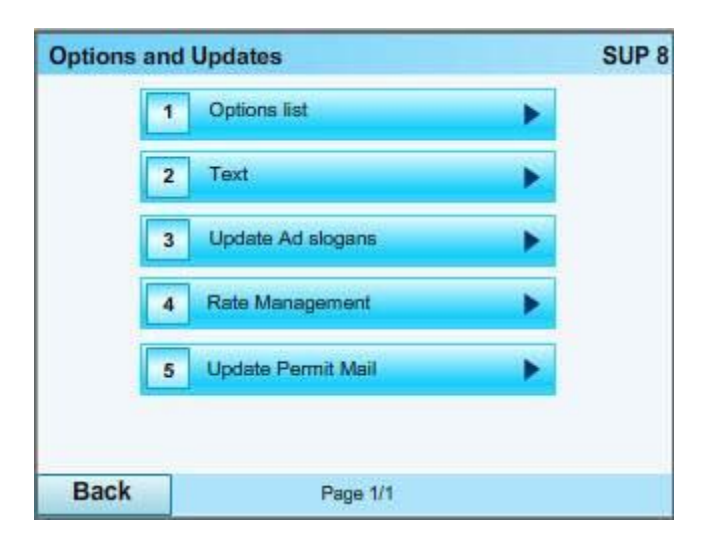

#### **Step 05**

 $\bullet$ 

Select "Rate Management".

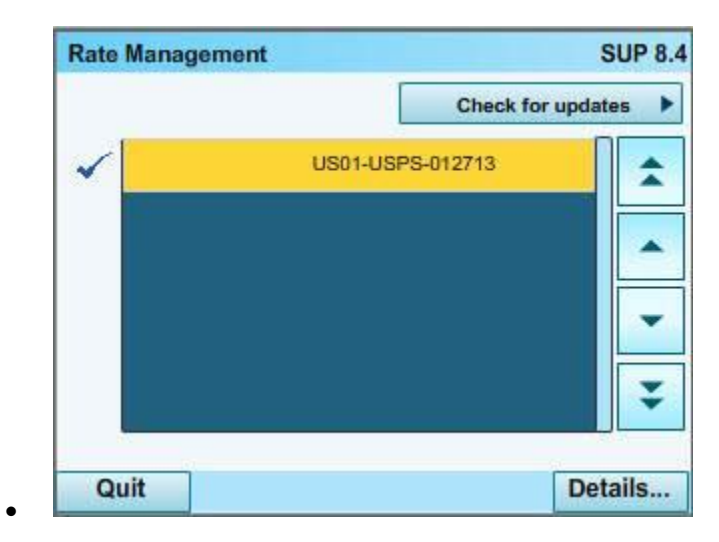

## **Step 06**

Touch the "Check for updates" button.

- Check [Latest Rate File Versions](http://kb.neopostinc.com/sitecore/service/notfound.aspx?item=web%3a%7bE59A0379-9037-4D97-8EEB-0D49B3E3F9AD%7d%40en-US) to view the list of rate file versions.

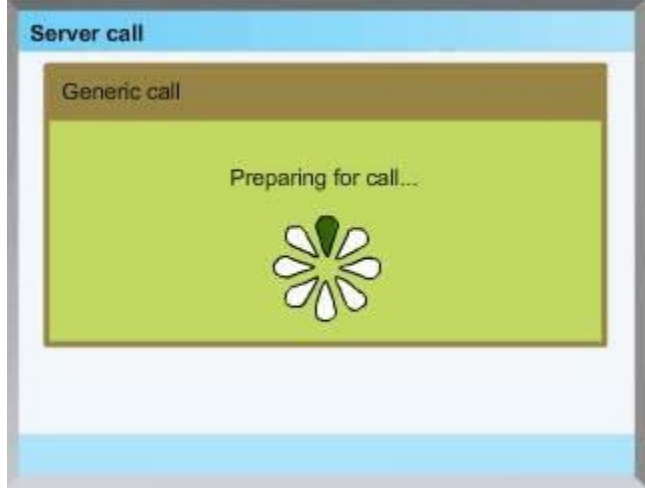

## **Step 07**

 $\bullet$ 

 $\bullet$ 

Several screens will be displayed as the machine connects to the server.

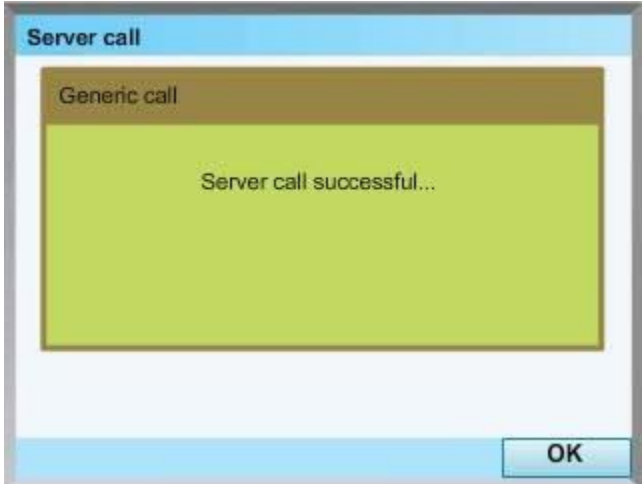

#### **Step 08**

When the display shows "Server Call Successful" press the OK button.

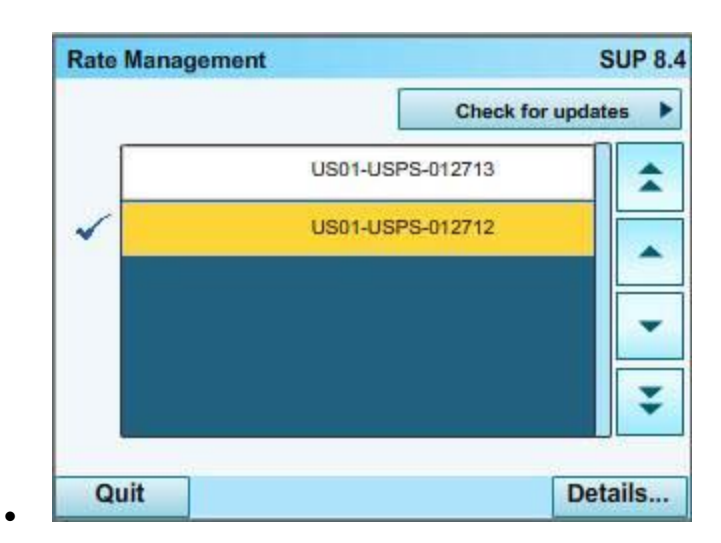

#### **Step 09**

The Rate Management screen is displayed.

- The current rates are indicated with a check mark. The new rates should be displayed without a check mark indicating that the rates have downloaded successfully.

- The new rates will become active on the specific date the carrier has determined to be the effective date.

## **Step 10**

Press the "Sleep/Wake" button to exit from supervisor mode.

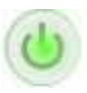